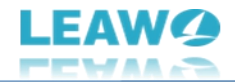

# <span id="page-0-0"></span>**Leawo DVD ブルーレイ変換**

# <span id="page-0-1"></span>**ユーザーガイド**

製品ページ:

<https://www.leawo.org/jp/dvd-to-blu-ray-converter/>

無料ダウンロード: http://www.leawo.org/jp/downloads/dvd-to-blu-ray-converter.html

ユーザーガイド[:https://www.leawo.org/jp/dvd-to-blu-ray-converter/user-guide.html](https://www.leawo.org/jp/dvd-to-blu-ray-converter/user-guide.html)

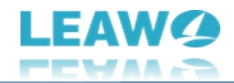

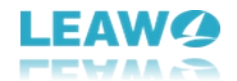

# 目次

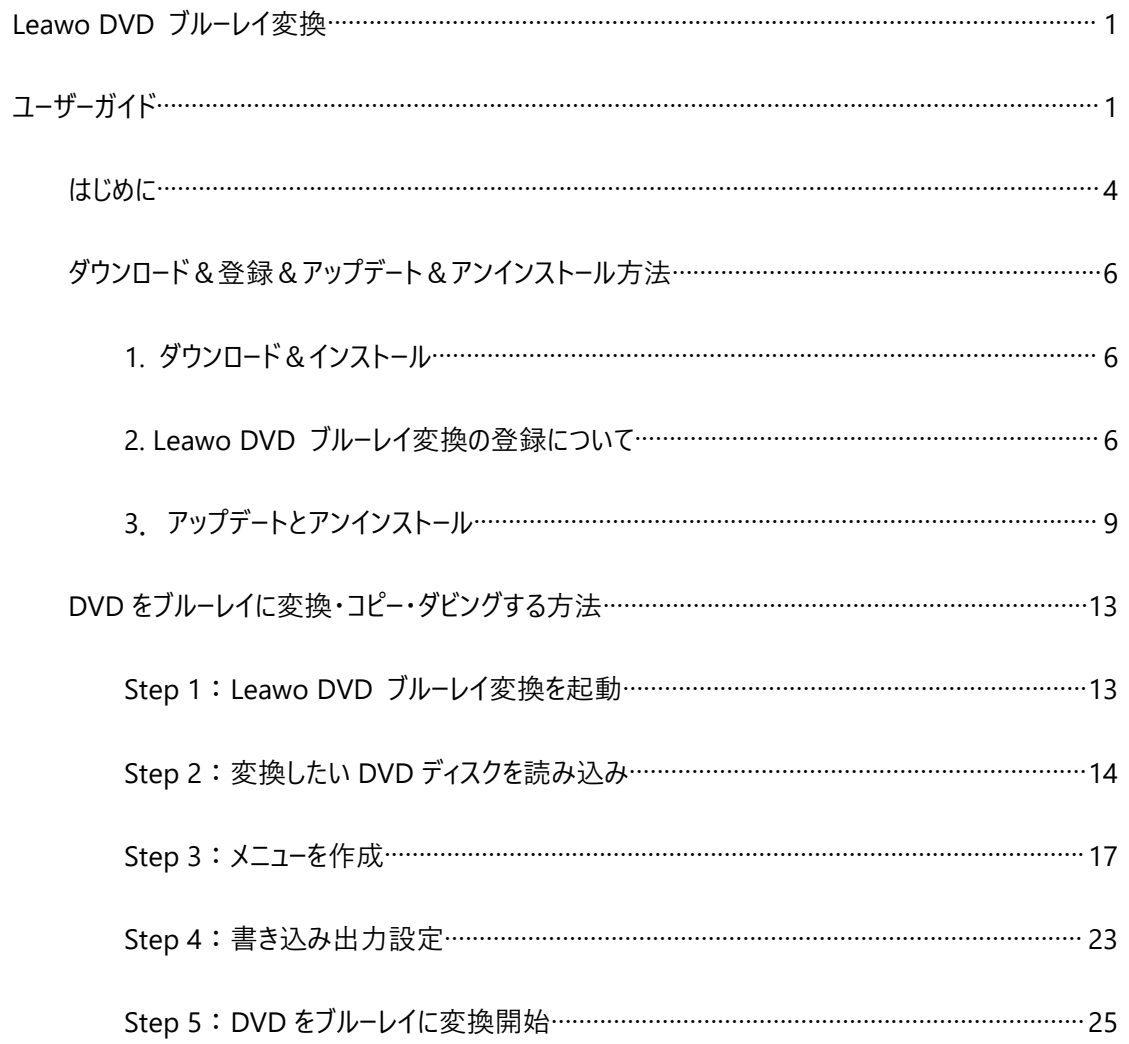

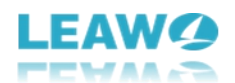

#### <span id="page-3-0"></span>**はじめに**

数枚の DVD をブルーレイディスクに変換して、ブルーレイレコーダーで再生しようという時はどうすればいい でしょうか?借りた DVD を自宅のブルーレイプレーヤーで再生したいですが、再生できるのかな?など、こ のような悩みを持っている人がたくさんあります。こういう時に、DVD から Blu-ray への変換ソフトが必要 です。

専門な DVD ブルーレイ変換ソフトとして、Leawo DVD ブルーレイ変換は BD-25/BD-50 ブルーレイディ スク、フォルダや ISOファイルに高品質で変換することで、DVD をお手元のブルーレイプレーヤーやブルーレ イ再生ソフトで簡単に再生できます。さらに、専門な DVD バックアップソフトとして、Leawo DVD ブルー レイ変換は複数の DVD を結合して、1 つのブルーレイディスク/フォルダ/ISO イメージファイルにコピー・ダビ ングすることも対応します。

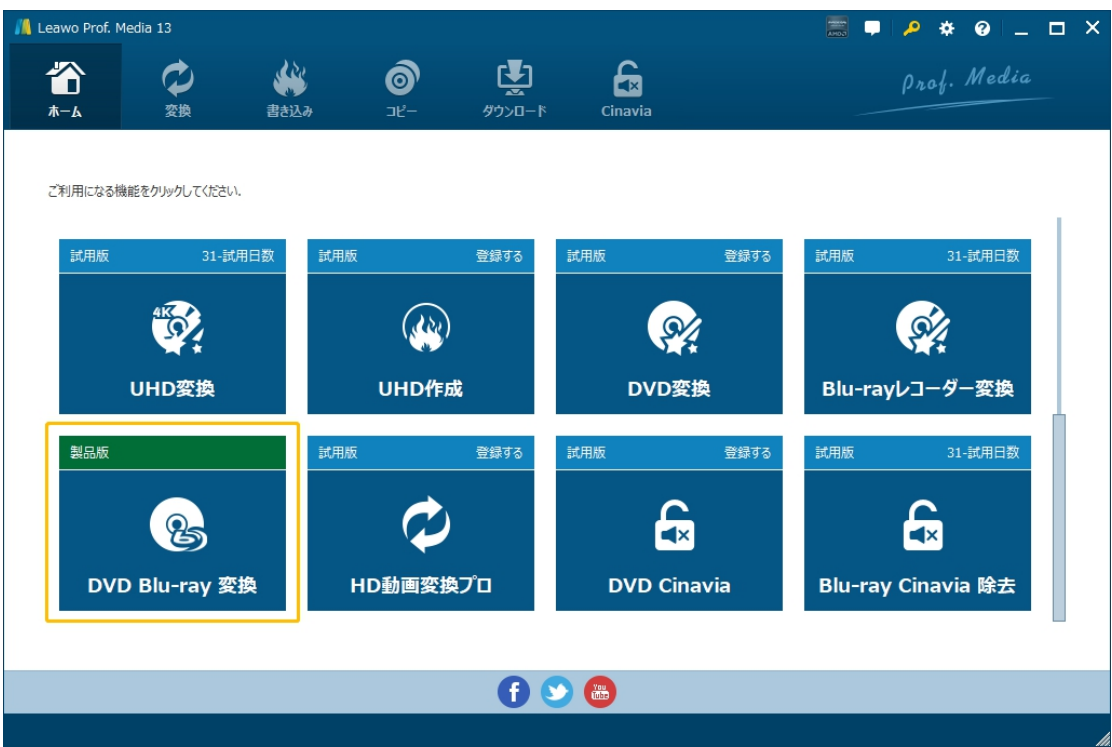

**Leawo DVD ブルーレイ変換主な特徴:**

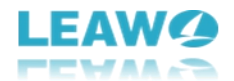

- DVD-5/DVD-9 から Blu-ray (BD50/BD25)ディスク、フォルダや ISO ファイルにコピー変換
- DVD のタイトルを自由に選択して、ブルーレイをカスタマイズする
- 複数の DVD を 1 枚のブルーレイディスク/フォルダ/ISO ファイルにまとめてコピー・ダビング
- 一度に最大 10 枚までのブルーレイディスクを焼く可能
- メニュー作成機能を搭載、自由自在のメニューカスタマイズ
- オリジナル品質で DVD をブルーレイに変換
- GPU グラフィックスカード高速化技術を対応、高速な変換スピードを提供

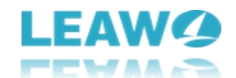

## <span id="page-5-0"></span>**ダウンロード&登録&アップデート&アンインストール方法**

#### <span id="page-5-1"></span>**1. ダウンロード&インストール**

Step1:以下のボタンをクリックして、**Prof. Media 13** のプログラムをダウンロードしてください。

\*Leawo DVD ブルーレイ変換はオールインワンマルチメディア変換ソフト「Prof. [Media](https://www.leawo.org/jp/total-media-converter-ultimate/) 13」に内蔵する

一つのモジュールである。

無料ダウンロード (下载按钮)

対応 OS:Windows 7/8/8.1/10/11

Step2: ダウンロードできた「.exe」ファイルをダブルクリックしてインストールを開始し、指示に従ってインス

トールを完了します。

tmcp\_setup.exe

### <span id="page-5-2"></span>**2. Leawo DVD ブルーレイ変換の登録について**

#### **2.1 Leawo DVD ブルーレイ変換のライセンスコードを取得する方法**

認証ライセンス/登録コードを購入する方法は 2 つがあります。製品ページからとプログラムから。

#### **1 製品ページから購入する**

- Leawo DVD [ブルーレイ変換の購入ページに](https://www.leawo.org/jp/blu-ray-to-dvd-converter/purchase.html)アクセスします。
- ライセンスタイプ (期限) を選んで購入手続きへ進めます。
- ライセンスコードは記入したメールアドレスに発送しております。

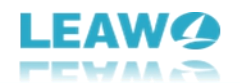

#### **2 プログラムから購入する**

- Prof. Media 13 のメイン画面から、右上の アイコンをクリックして、ライセンス登録画面 で「ブルーレイ DVD 変換」に対応する**「延長について」**ボタンをクリックして Leawo DVD ブル ーレイ変換の購入ページに飛びます。
- ライセンスタイプ(期限)を選んで購入手続きへ進めます。
- ライセンスコードは記入したメールアドレスに発送しております。

#### **2.2 Leawo DVD ブルーレイ変換を登録・ライセンス認証する方法**

Prof. Media 13 のメイン画面から、右上の「ライセンス認証 |アイコン - 2 をクリックしてください。

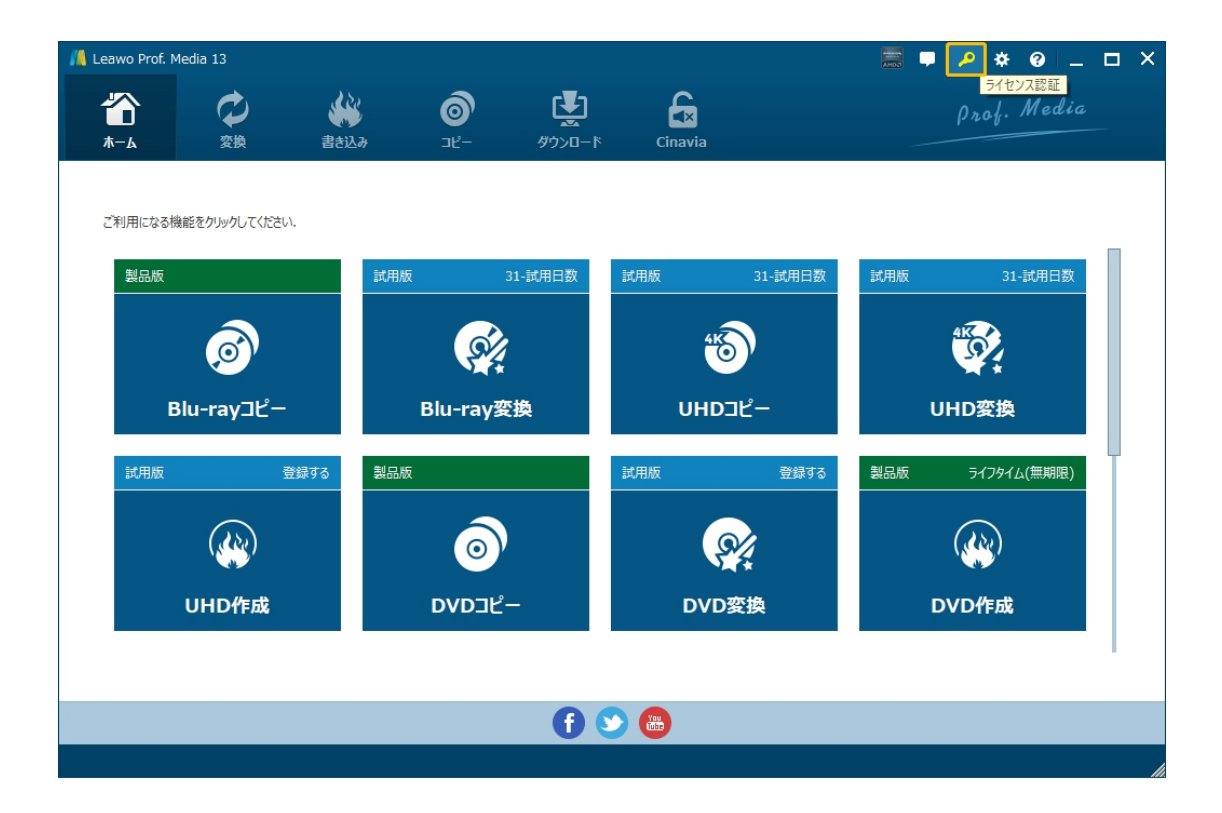

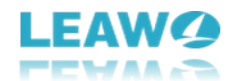

出ているライセンス登録画面で、空白欄にメールで届いたライセンスコードをコピー&ペストしてください。そ

して ボタンをクリックすればライセンス認証が完了です。ここから Leawo DVD ブルーレイ変換の製

品版を楽しめます。

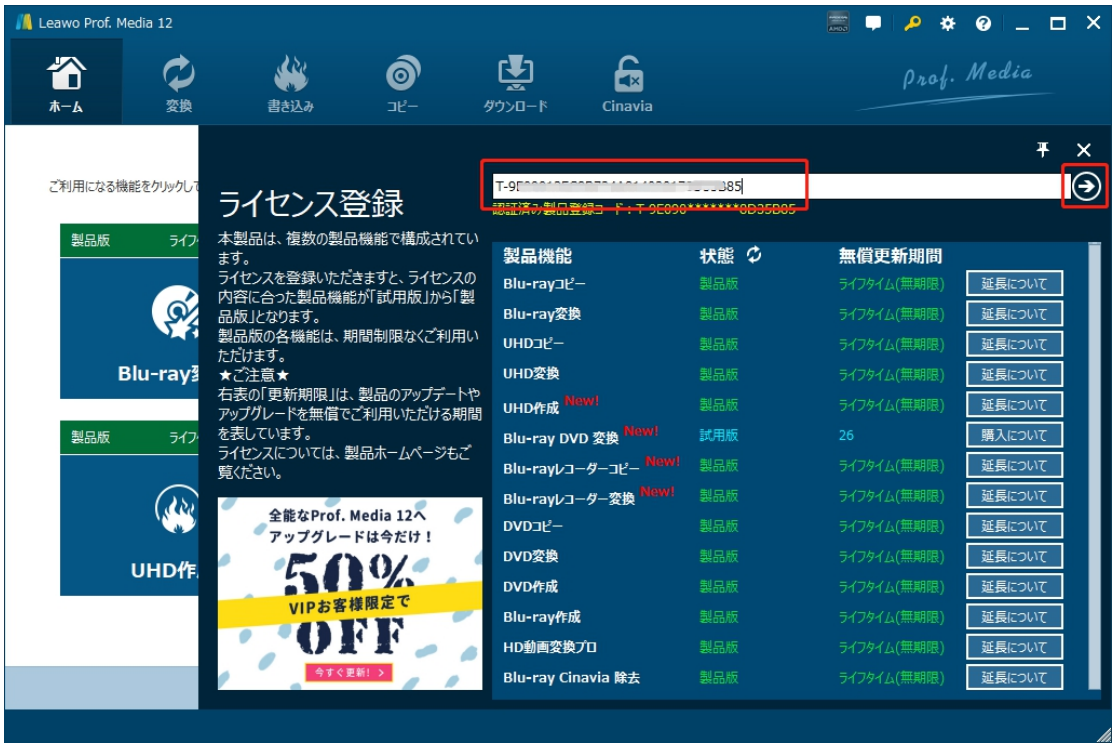

または、メイン画面の右上にある アイコンをクリックして、**「登録」**タブをクリックすると、ライセンス登

録センターも開きます。

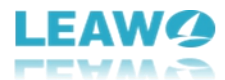

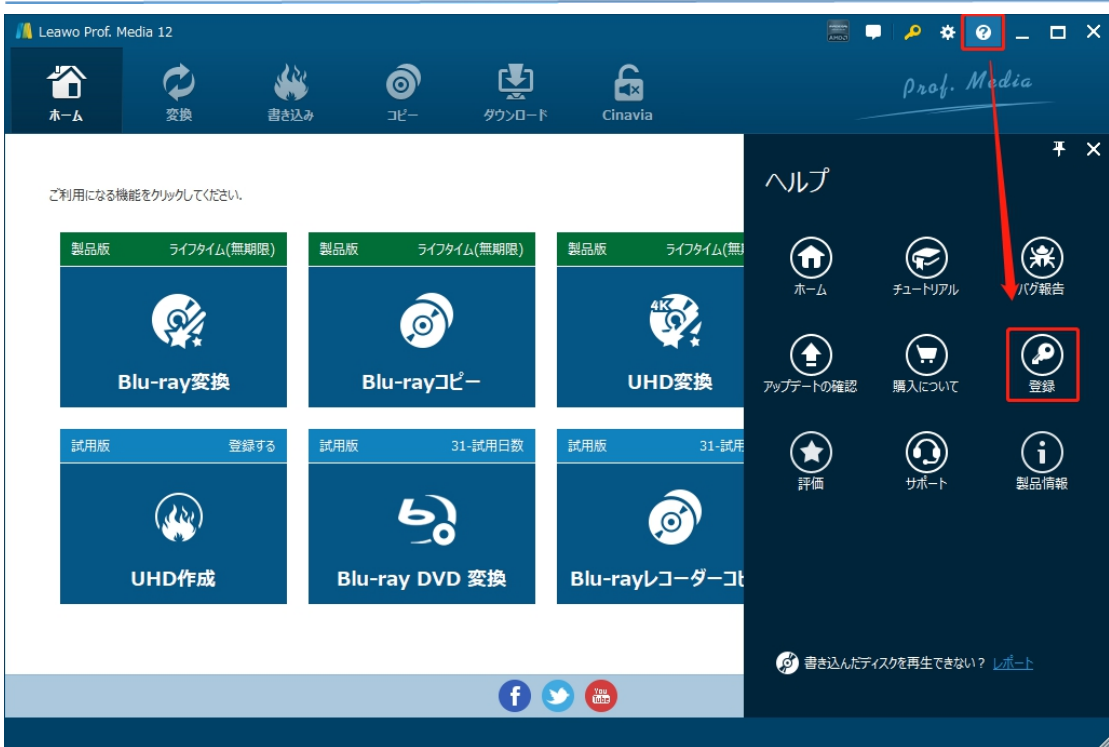

#### **2.3 登録時の注意事項**

1. ネット接続環境下でプログラムの登録を行ってください。

2.ウィルスセキュリティソフトまたはファイアウォールを Leawo ソフトウェアプロセスを許可するようにしてくだ さい。

3. 前後にスペースを入れないままに登録コード/ライセンスコードをプログラムの登録ボックスの空白欄に コピーして登録してください。

### <span id="page-8-0"></span>**3.アップデートとアンインストール**

ソフトウェアを使用中に不具合や問題が発生するとき、ソフトウェアを更新するか、プログラムを完全にア ンインストールして再インストールすることで、不具合や問題が解消することがあります。さてここでは、

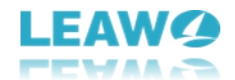

Leawo Prof. Media 13 のアップデートする方法やアンインストールする方法を紹介します。

### **3.1 ソフトのアップデート**

メイン画面の右上にある <sup>◎</sup> アイコンをクリックして、「アップデートの確認」タブをクリックします。

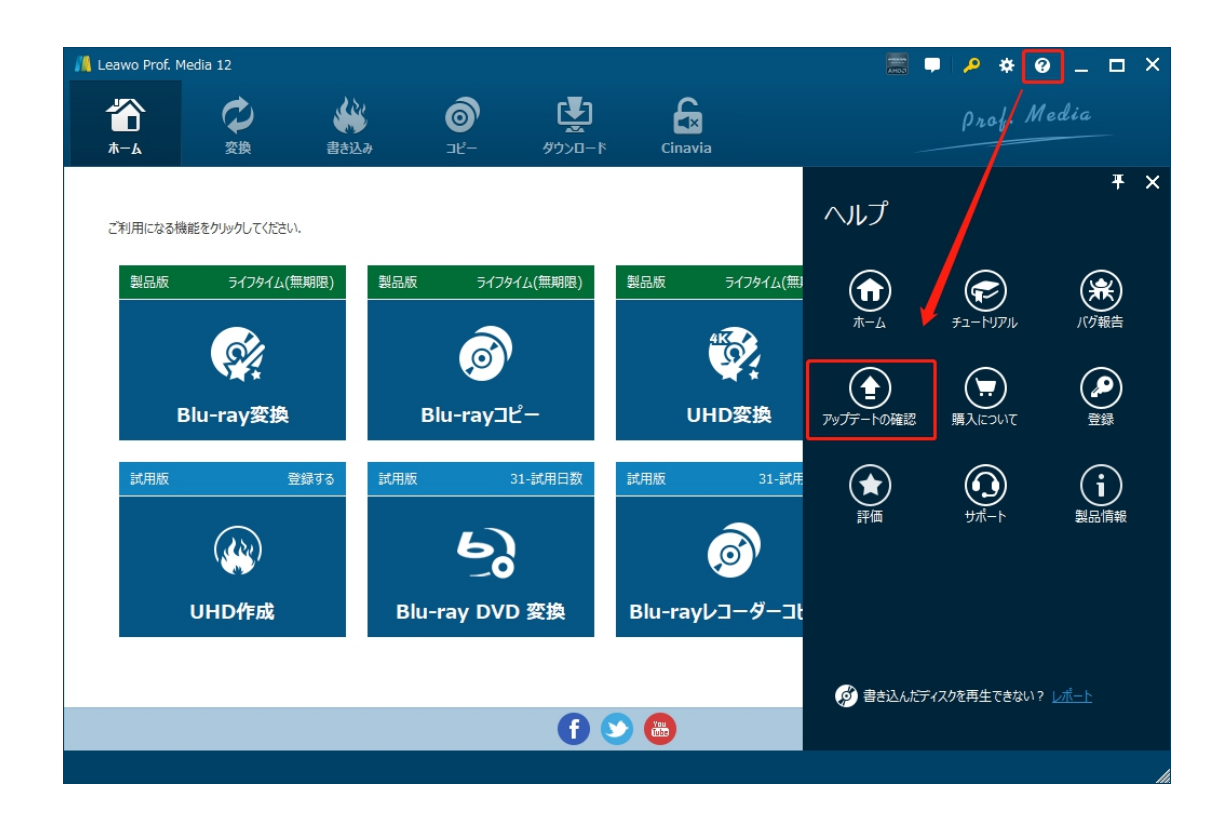

ポップアップした画面でアップデート可能な新バージョンがあるかどうかを表示します。もちろん新バージョン がリリースされた場合、プログラムを起動する際に、バージョンアップデートのお知らせも届きます。

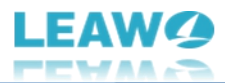

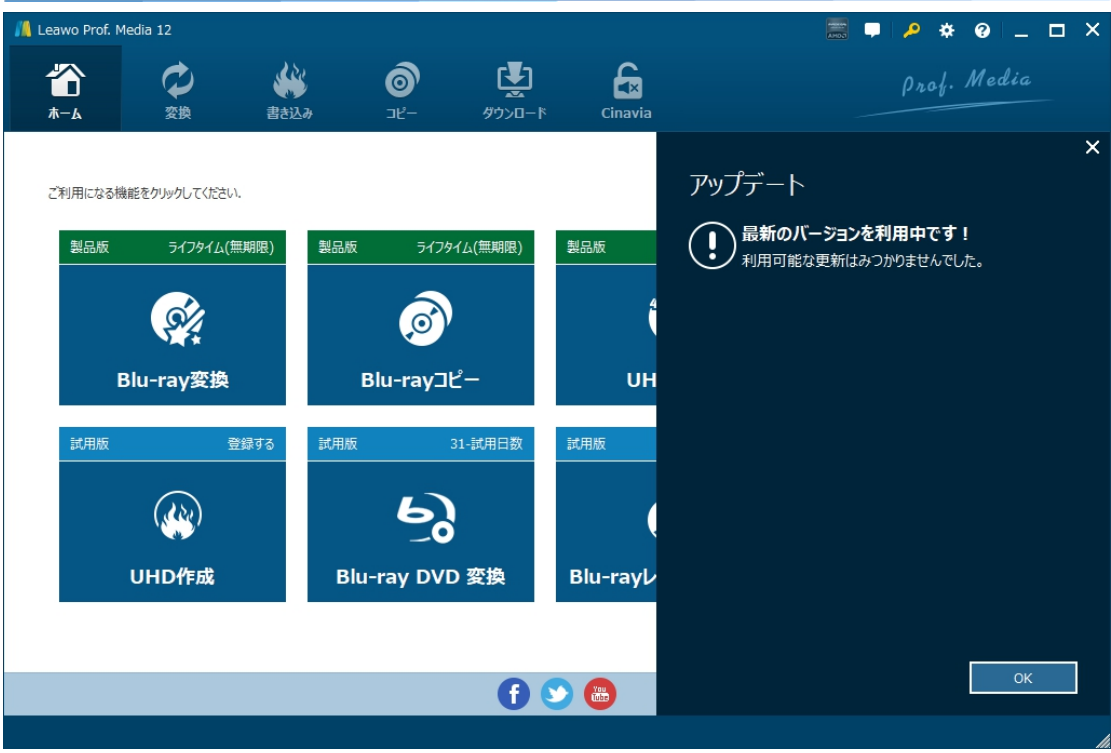

ご利用している製品バージョンは「製品情報」でもご確認いただけます。

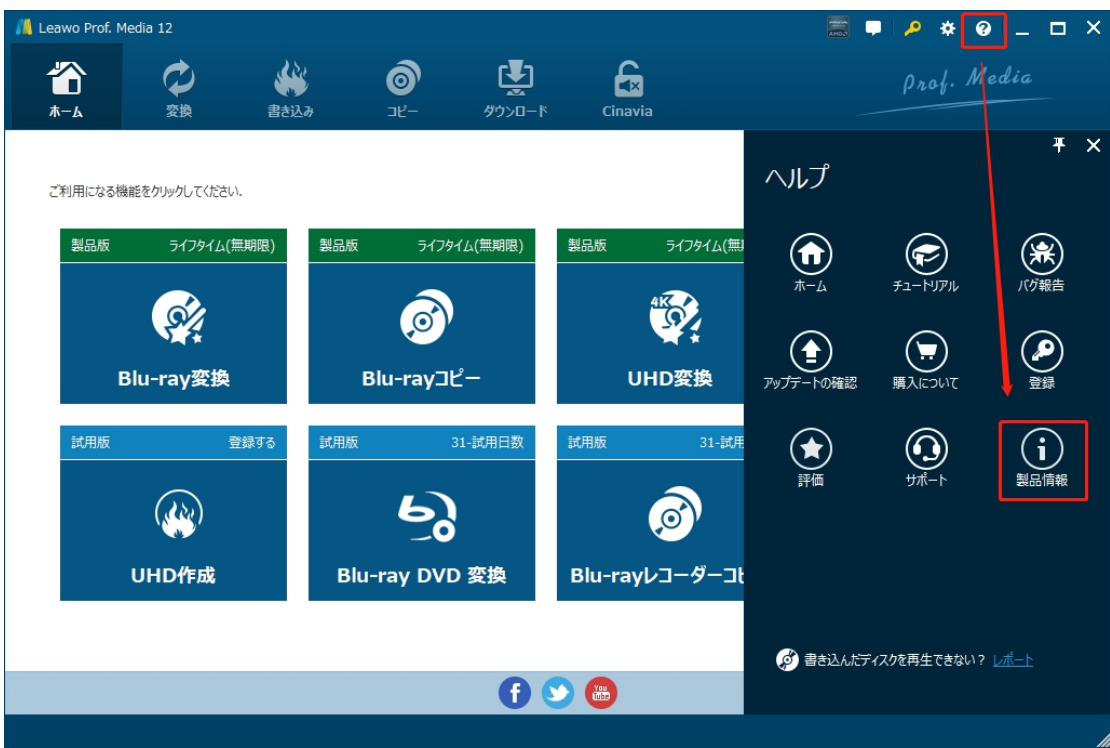

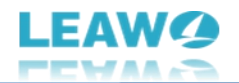

### **3.2 ソフトのアンインストール**

Leawo Prof. Media 13 の完全アンインストールと再インストール方法は下記のページよりご確認ください。

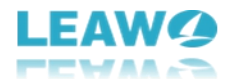

## <span id="page-12-0"></span>**DVD をブルーレイに変換・コピー・ダビングする方法**

Leawo DVD ブルーレイ変換は DVD-9/DVD-5 ディスク、フォルダや ISOファイルを BD50/BD25 ブルー レイディスク、フォルダ、または ISO ファイルに変換することで、DVD をお手元のブルーレイプレーヤーやブル ーレイ再生ソフトで簡単に再生することができます。ここでは、DVD をブルーレイプレイヤーまたは Blu-ray 再生ソフトで再生できる Blu-ray ディスク、フォルダや ISO ファイルに変換する方法を紹介します。

まずは DVD ブルーレイ変換前に準備しておきたいことについて確認しましょう。

- 読み取り可能な DVD ドライブをコンピュータに接続する(外付け DVD ドライブやコンピューターに内 蔵する DVD ドライブも可)
- DVD ディスク (Leawo DVD ブルーレイ変換は DVD フォルダや DVD ISO ファイルにも対応する)
- DVD ディスクを Blu-ray ディスク (BD50/BD25)にコピーする場合、書き込み可能な空白の Blu-ray ディスクが必要
- コンピューターはインターネットに接続

### <span id="page-12-1"></span>**Step 1:Leawo DVD ブルーレイ変換を起動**

Leawo DVD ブルーレイ変換は Leawo Prof. Media 13 に含まれるモジュールの一つなので、まずは

Leawo Prof. Media 13 をコンピュータにダウンロード&インストールしてください。

無料ダウンロード (下载按钮)

対応 OS:Windows 7/8/8.1/10/11

Leawo Prof. Media 13 を起動して、ホーム画面にある**「DVD ブルーレイ変換」**タブをクリックすると、

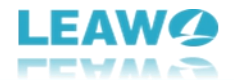

DVD ブルーレイ変換のモジュールを起動します。または上の機能タブにある**「書き込み」**アイコンをクリック

します。

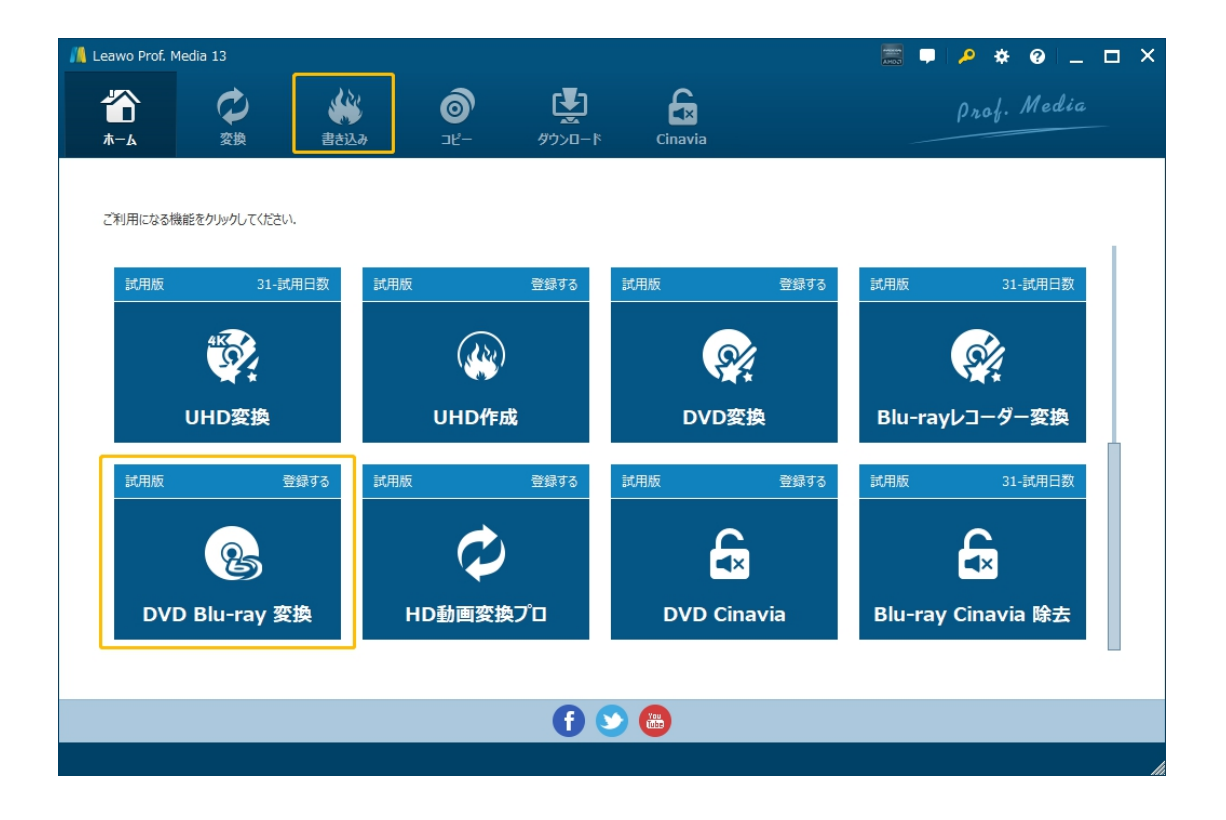

## <span id="page-13-0"></span>**Step 2:変換したい DVD ディスクを読み込み**

**「DVD を追加」**ボタンをクリックして、変換したい DVD ディスクを追加します。ここでは、DVD ディスク、フ ォルダ、ISO ファイルを追加できます。

または直接 DVD ファイルを**「ファイルをここにドラッグ」**ところにドラッグすることでディスクを読み込めます。

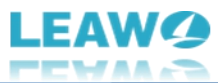

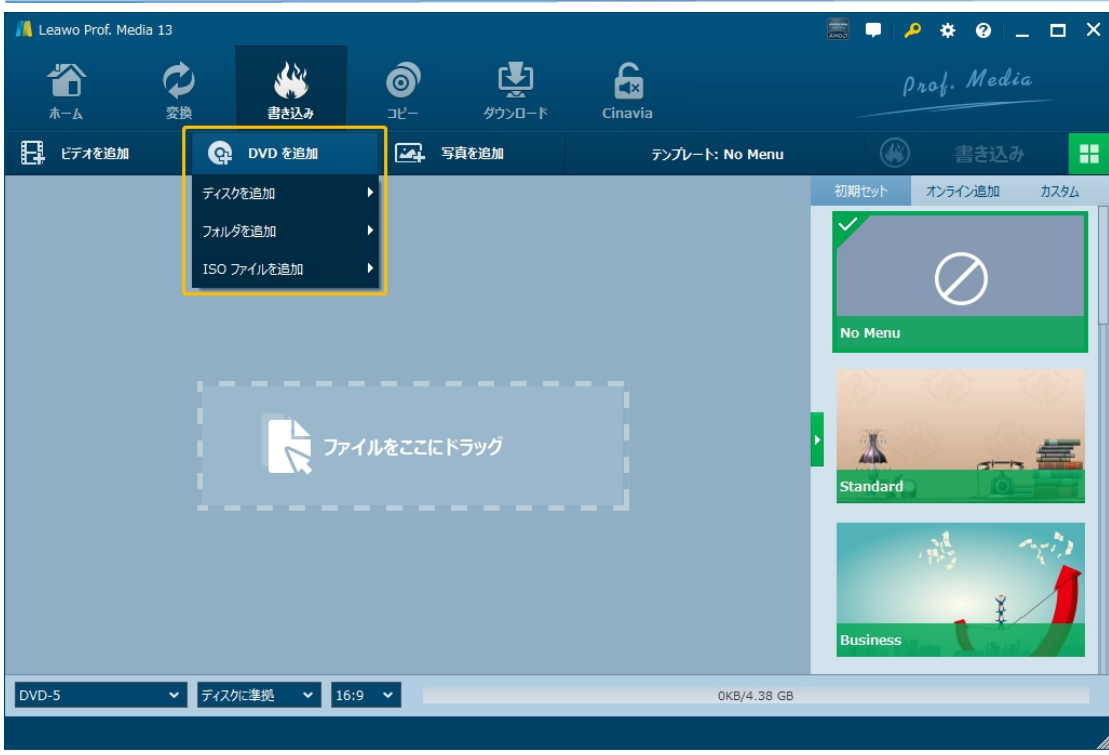

ソース DVD ファイルを読み込み完了後、3 つの変換モードが表示されます。

- **フルムービー:**ロードした DVD ファイルの全体を一括変換する。
- **メインムービー:**デフォルトでメインムービー(最も長いタイトル)を変換するか、または手動でほかのタ イトルの 1 つを指定して変換する。
- **カスタムモード:**複数のタイトルを選択可能、お好きなタイトルを選択して変換する。

変換モードを決定してから、変換したいタイトルを選択して、**「OK」**ボタンをクリックします。

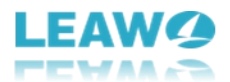

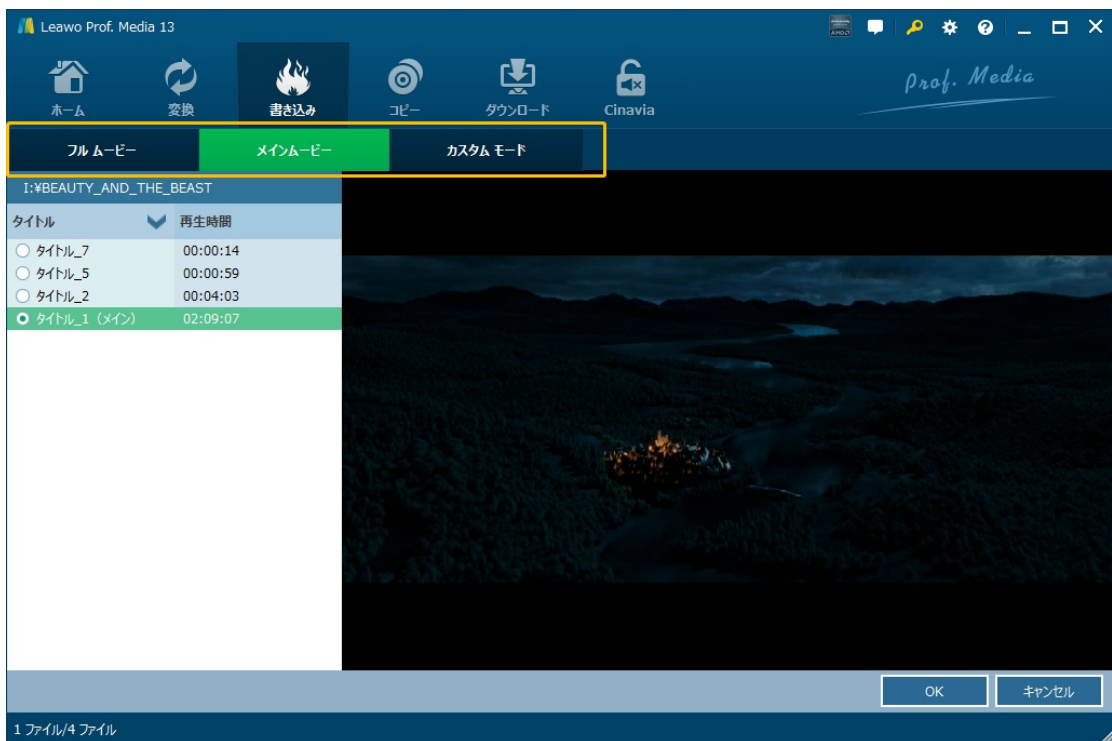

そして、読み込んだ各タイトルの詳細情報が表示されます。各タイトルをプレビュー再生、ドラッグアンドド ロップでタイトルの順位を変更、出力ファイルをリネームなど、様々な設定ができます。

最後に、画面の左下とことで出力ディスクのタイプ(**BD-25 / BD-50**)を選択してください。

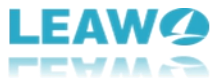

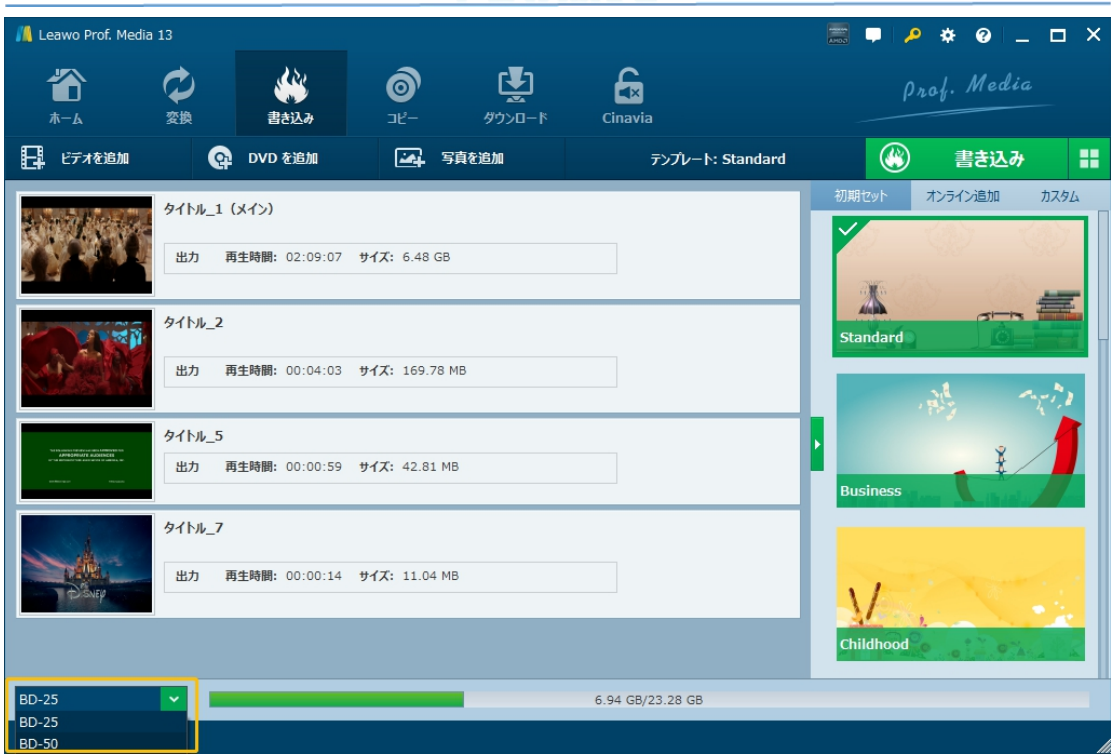

### <span id="page-16-0"></span>**Step 3:メニューを作成**

DVD をブルーレイに書き込み前に、ブルーレイメニューの作成も可能です。画面右側のメニューテンプレート 一覧からお好きなメニューテンプレートを選択します。メニュー画面が不要の場合は「No Menu」をクリッ クしてください。

#### **テンプレート選択**

**「初期セット」**タブでは様々なテーマのテンプレートが利用可能です。**「オンライン追加」**タブからより多くの テンプレートをダウンロードすることができます。**「カスタム」**タブは、カスタマイズしたメニューテンプレートをここ に追加します。

使用するテンプレートを選択して、目のイラストボタンをクリックすると、テンプレートのプレビューモードに移り

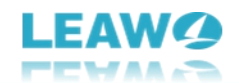

ます。

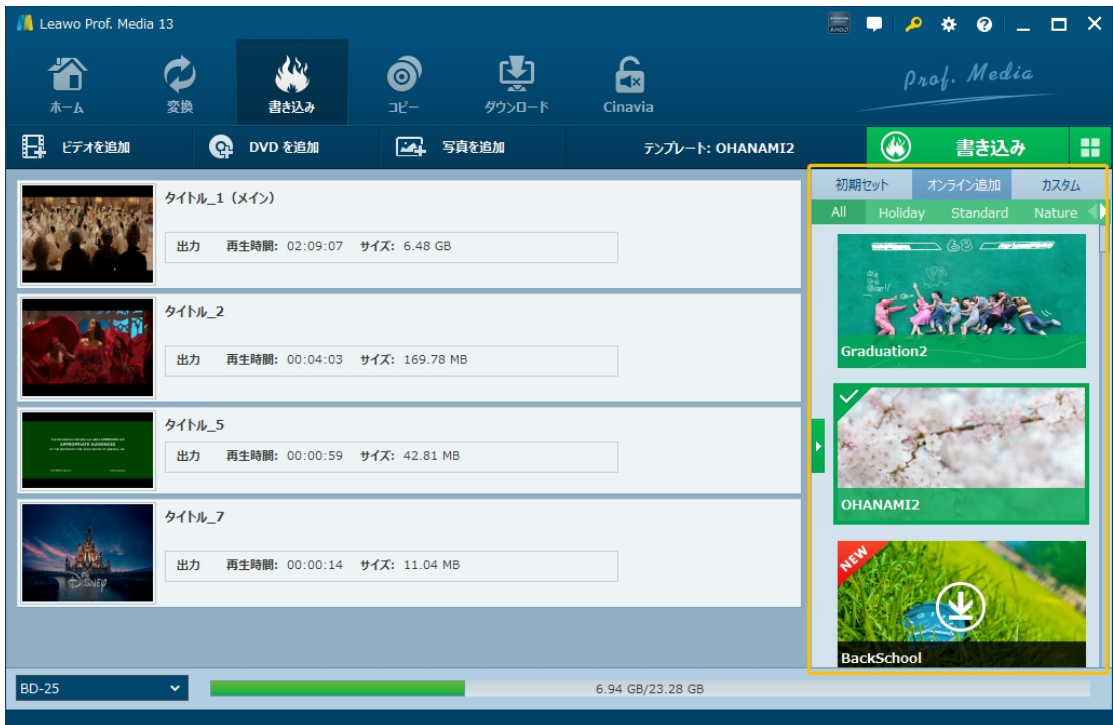

### **テンプレートプレビュー**

テンプレートのプレビューモードでは、実際にディスクを作成した場合、メニューの状態を確認できます。「再 生」をクリックすると、動画を再生します。「シーン」をクリックすると、チャプターリストが表示されます。

- h

また、鉛筆のイラストボタンをクリックすると、メニューテンプレートの編集モードに入ります。

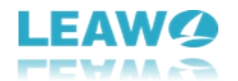

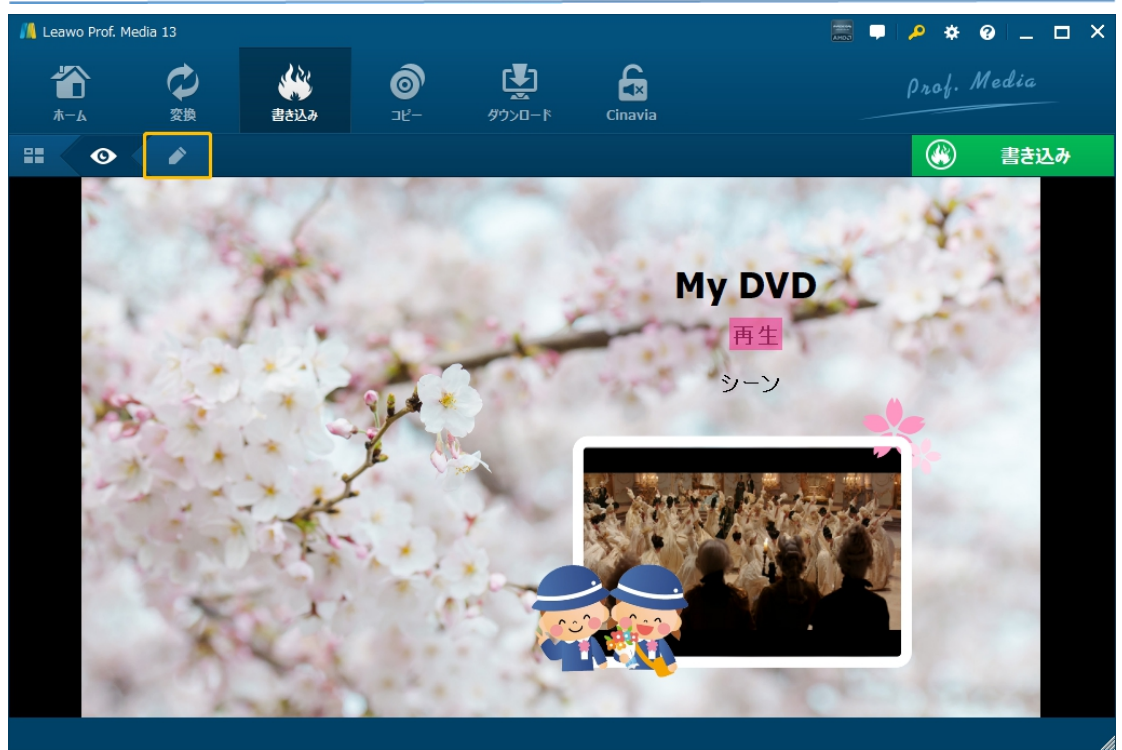

#### **テンプレート編集**

編集パネルでは、ディスクメニューのテンプレートを自由に編集できます。

#### **①要素の編集**

ダブルクリックで各タイトルの変更や、マウスで各要素の配置場所を直接操作で変更できます。

また、タイトルを変更する際に、一度右クリックすると、テキストのフォント・サイズ・色などの要素も編集 できます。

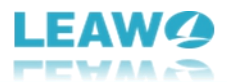

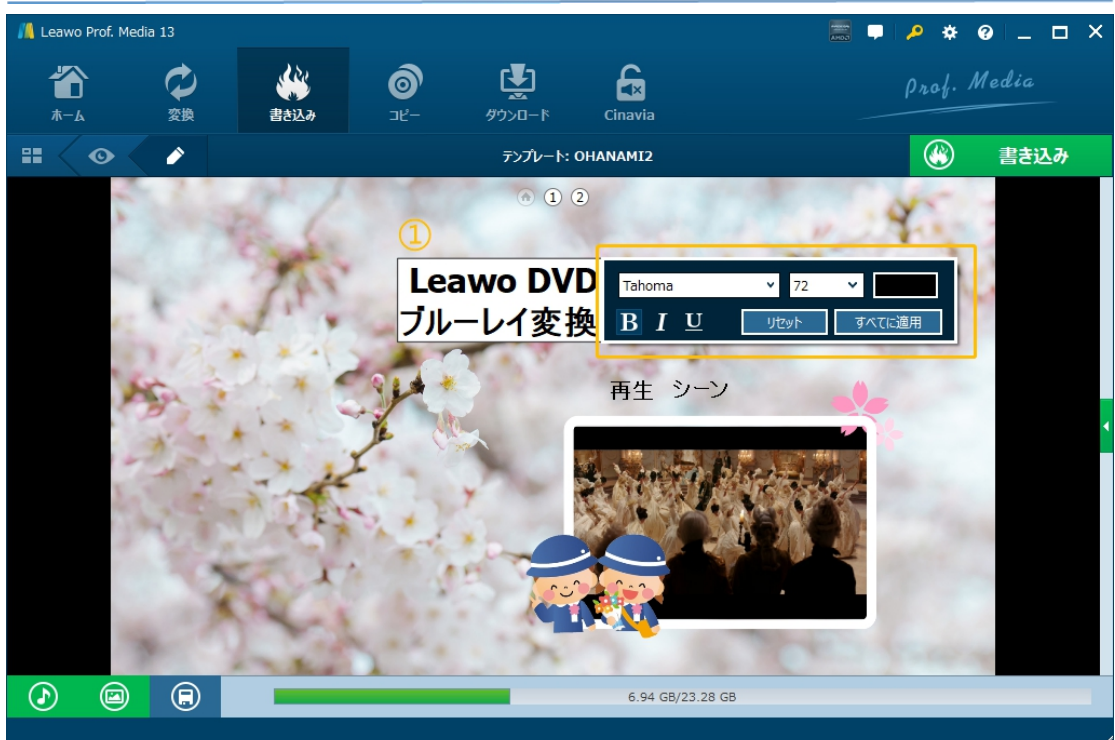

#### **②BGM の追加**

音楽のイラストボタンをクリックすると、BGM の編集画面が開きます。メニューを表示している間の BGM の設定です。BGM を追加する場合は、BGM スライダを緑色にします。そして、音楽ファイルを追加し、 BGM の再生時間やほかの再生設定を選択します。

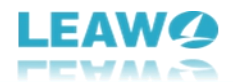

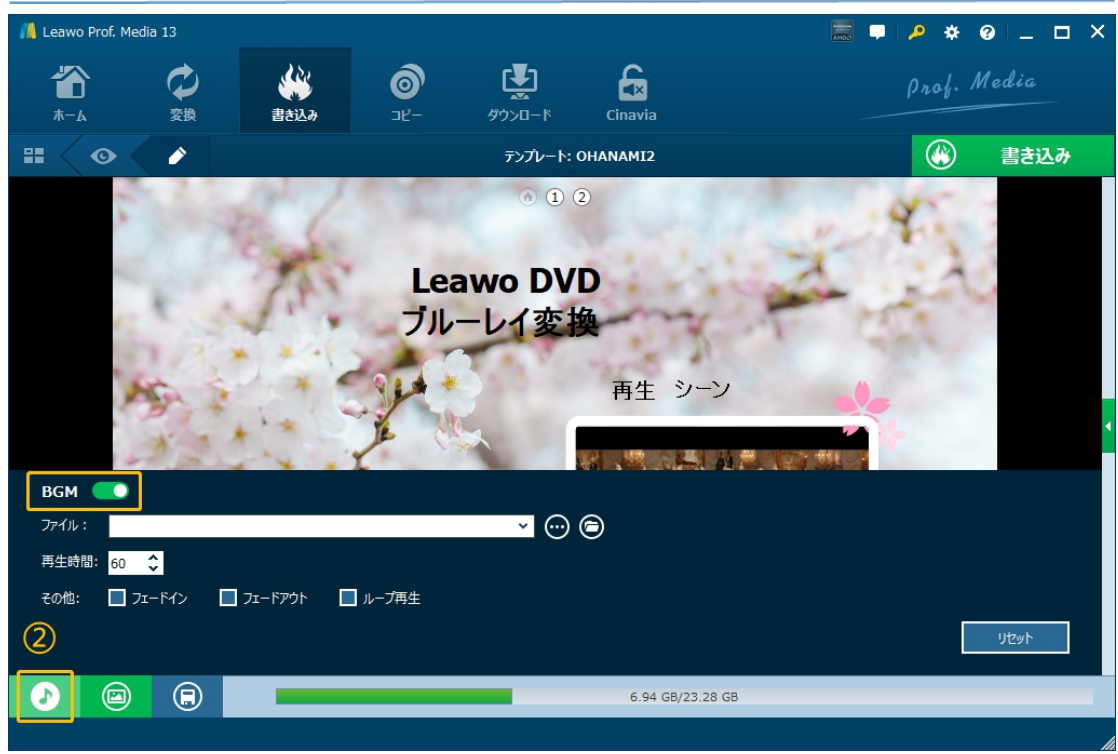

#### **3 背景イメージの設定**

写真のイラストボタンをクリックすると、メニューを表示している間の背景の編集画面が開きます。ほかの 画像に変更するか、ほかの動画ファイルを追加して背景イメージを設定することもできます

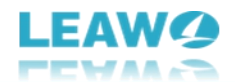

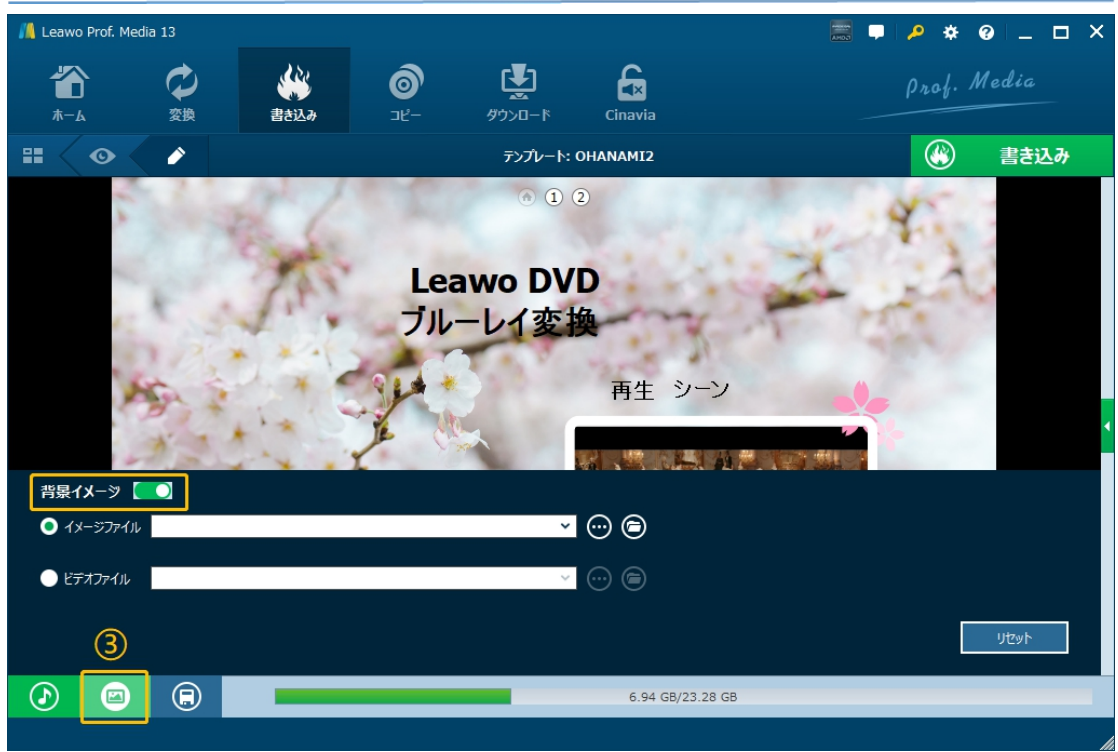

**④テンプレートの保存**

ディスクのイラストボタンをクリックすると、編集したテンプレートを保存します。保存したテンプレートは「カ スタム」テンプレートに集まって、再利用が可能です。

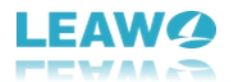

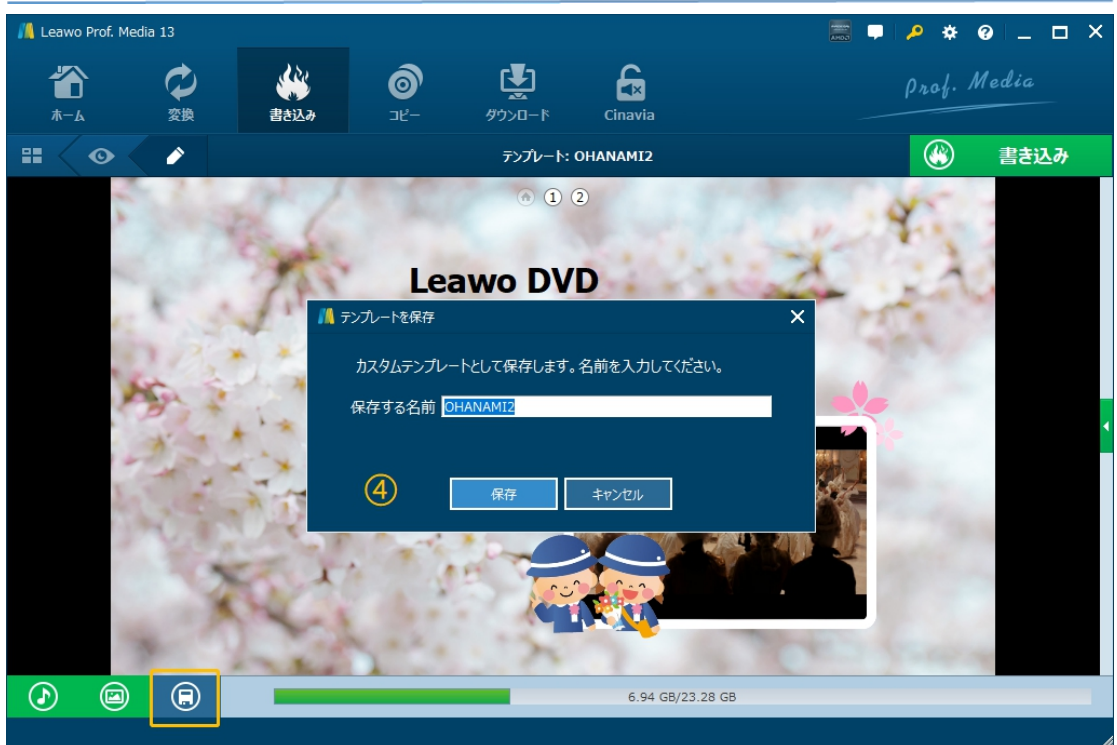

### <span id="page-22-0"></span>**Step 4:書き込み出力設定**

右上の緑**「書き込み」**ボタンをクリックすると、DVD からブルーレイへの書き込み出力設定パネルが出て います。

 **書き込み先:**作成したいブルーレイファイルのタイプをいずれか選択します。複数の選択が可 能です。

空白のブルーレイディスクに直接に書き込みしたい場合、読み取り可能なブルーレイドライブを コンピュータに接続、また書き込み可能な Blu-ray ディスクをドライブに挿入しているかどうかを 確認してください。

- **ディスクラベル**:出力のブルーレイファイルの名前を設定します。
- **保存先:**出力のブルーレイファイルのディレクトリを設定することができます。書き込みに必要

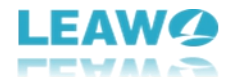

なハードディスク容量とコピー先にある空き容量も表示されます。

●フォルダアイコンの右側にあるドロップダウンボタン は、作成したいディスクの数量を設定 することができます。「書き込み先」にブルーレイディスクを選択する場合にのみクリック可能で、最大 10 枚までのコピーディスク数が選択可能です。

**※ヒント:**

ほとんどのコンピュータには 1 つしかドライブが付けていないため、こういう場合は、まず DVD を Blu-ray ISO ファイルに保存してから、また Blu-ray ISO ファイルを空白な Blu-ray ディスクにコピーすることをお勧 めします。Blu-ray ISOファイルから空白の Blu-rayディスクにコピーする方法については、この記事を参考 してください。

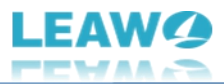

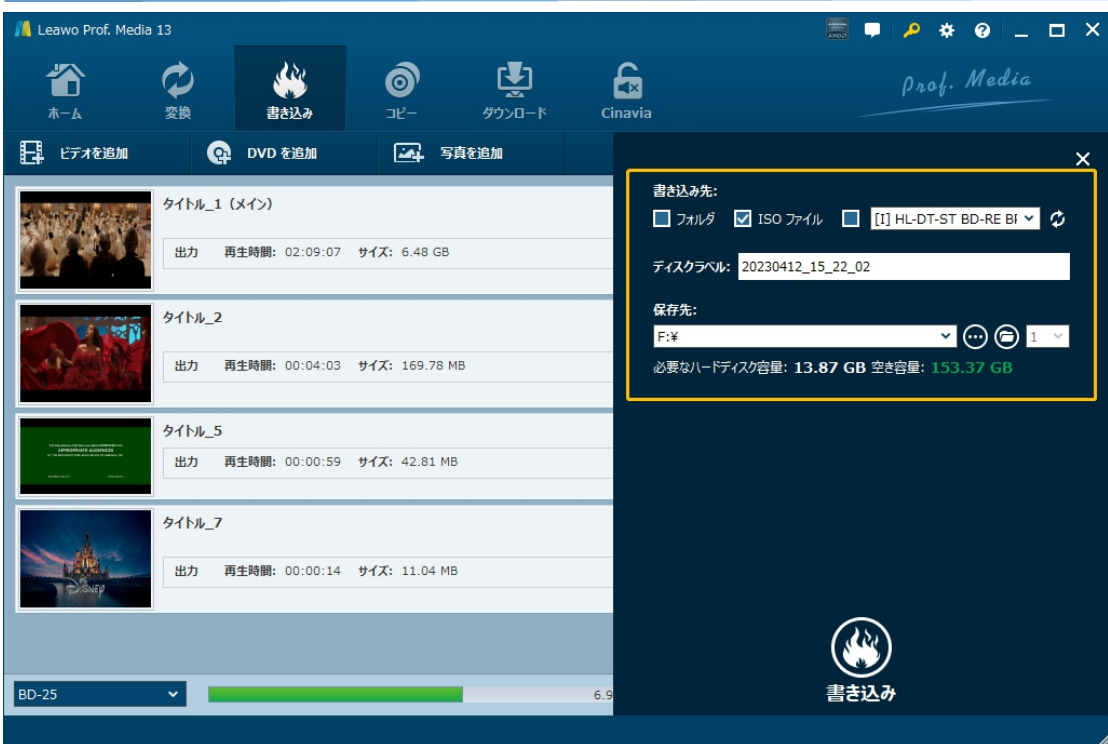

# <span id="page-24-0"></span>**Step 5:DVD をブルーレイに変換開始**

すべての設定が完了した後、サイドバーの下部にある**「書き込み」**ボタンをクリックすれば、DVD ブルーレ イ変換プロセスを開始します。その後、「書き込み中」の作業状態パネルが表示され、書き込みの進行 状況を確認できます。プロセスはいつでもキャンセル/停止可能で、右下隅で作業完了後の設定も変 更できます。

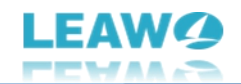

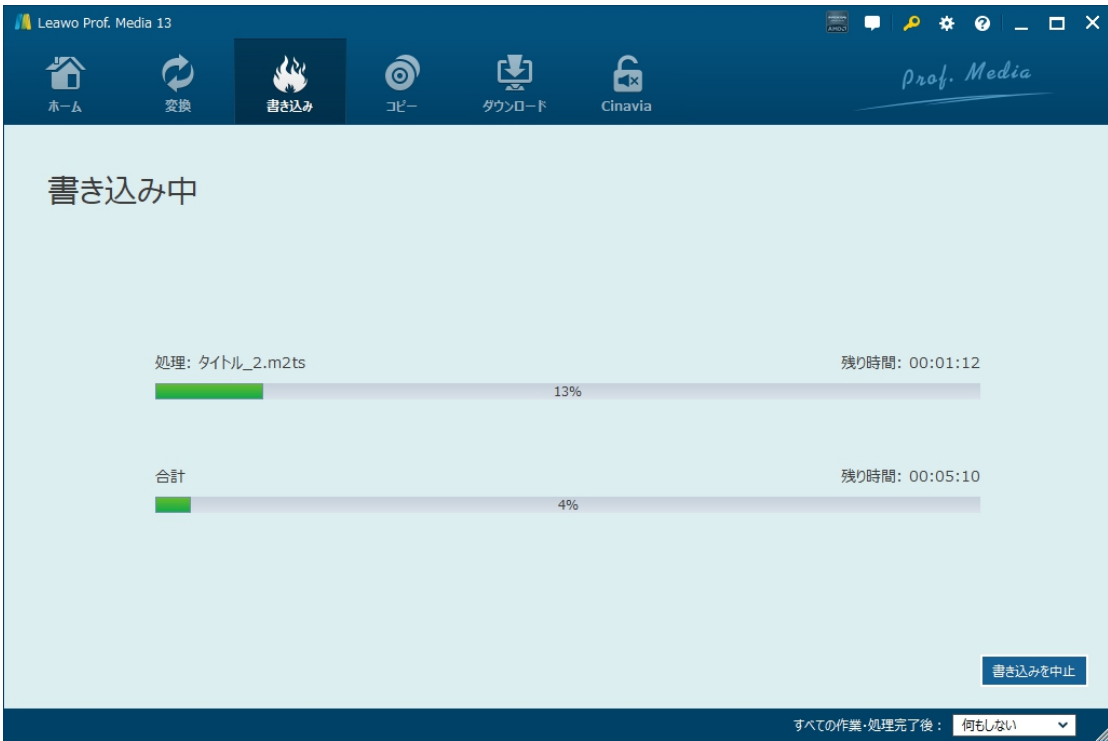